## **Thirty Second Guide to Hearing Student Voices with FirstClass**

## **What are conferences?**

Those icons on your FirstClass desktop are called *conferences*. These are areas where you can send emails to a whole group of people at once; see responses to those emails; and upload important documents for your students to view.

## **How can I set up a conference for my class?**

Contact an Integration Specialist to create a conference for your class.Once it is created, the conference can be formatted to meet your requirements:

- WT-TechTools D2B1
- When your conference is created, you will be given permission to moderate the conference. You can decide to have these permissions created: *(To open this window, under COLLABORATE, drag to PERMISSONS)*

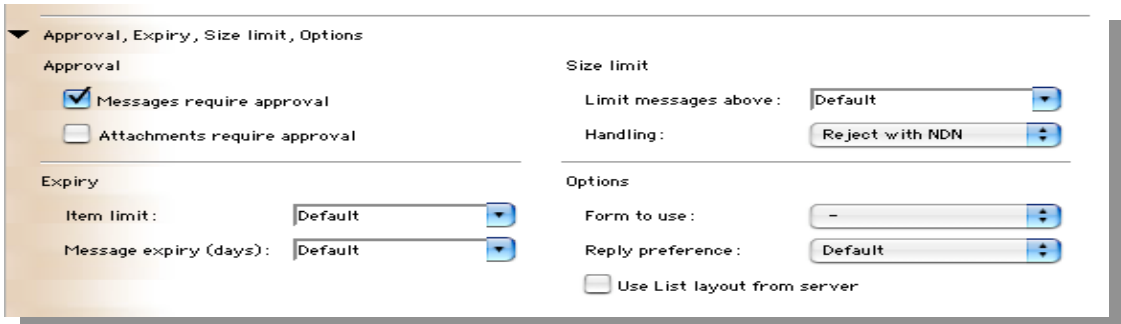

- **Messages Attachments Require Approval** this allows you to read all messages before making them public. To allow an email to be published in the conference, under COLLABORATE choose APPROVE.
- **Limit Messages Above** this allows you to limit the size of incoming messages. This ability can prevent unnecessary uploads of music, video, or images.
- **Item Limit** allows the conference moderator to limit the number of items that any one participant can upload.
- **Message Expiry (days)** this functions allows the moderator to automatically delete any old message.

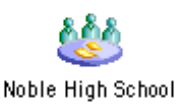

Disallow • **Permissions** – To assign a level of permission, have the Summar<br>Browser Integration Specialist set your level of permission to as Reader Contributor Approver MODERATOR. This will allow you the ability to approve Moderator ............<br>Creator<br>Controller messages. Custom o Administrative permissions increase as you progress up the permission scale. **List of Subscribers** – o To allow public access to your All Users Contributor ÷ conference grant ALL USERS permissions to be CONTRIBUTORS. o To limit access to only your class, add the names of your List of subscribers students in the LIST OF SUBSCRIBERS list. You will *C* Enic Chellis Nicole Flagg need to enter names one at a time. Drag names from the Vanice Eldridge FirstClass directory or type in each student's last name and select from the options given. (When a student's name is listed as a subscriber, the conference icon will appear automatically on his/her desktop.)

## **How do I use a conference with my students?**

- o If you want to share a document among your students, simply drag it into your conference.
- o If you want to have a class discussion, send a stimulating email by double clicking on the conference icon and clicking on New Message NEW MESSAGE.
- o To add to a discussion, click on MESSAGE / REPLY SPECIAL / REPLY ALL. (*Be careful not to reply to sender*)
- o To create additional folders, open the conference by double clicking on the icon.
	- o Under FILE drag to NEW / FOLDER.
	- o To name the folder, highlight the folder. Under FILE drag to GET INFO